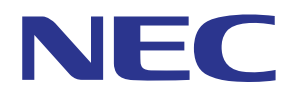

# MultiPresenter 애플리케이션 (Android 용 /iOS 용 )

호환 버전 : 1.2.0

# 사용 설명서

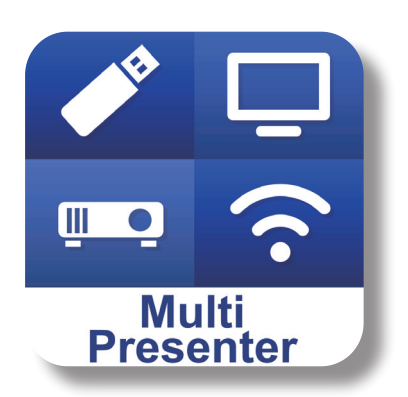

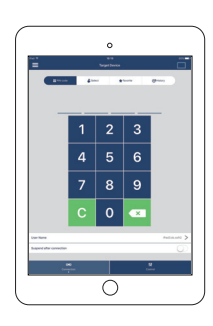

### 목차

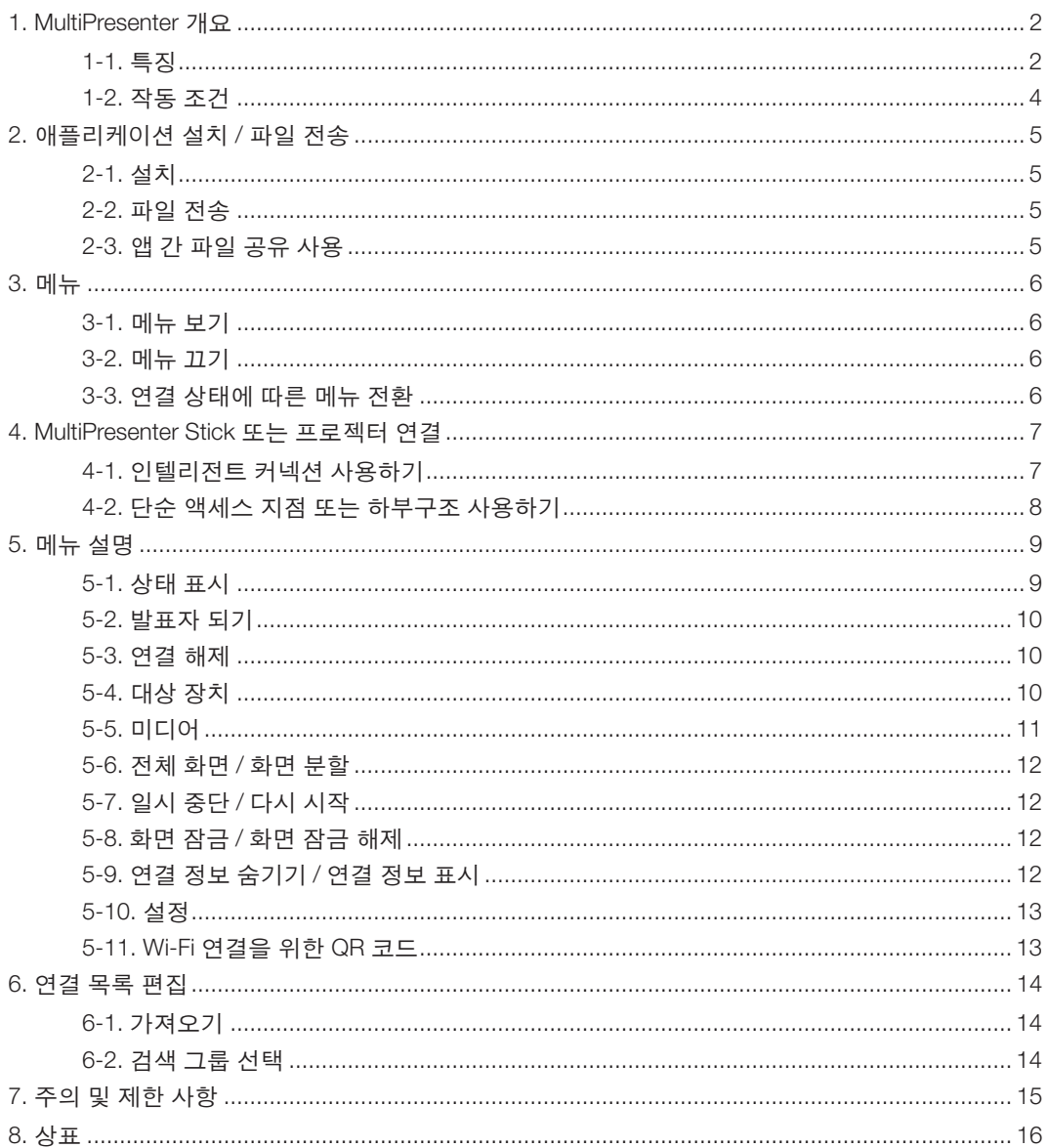

### <span id="page-1-0"></span>**1. MultiPresenter** 개요

### **1-1.** 특징

### ● 화상 및 카메라 동영상 전송

MultiPresenter( 이후 "이 앱" ) 는 무선 LAN 을 이용해 MultiPresenter Stick(DS1-MP10RX 시리즈 ) 에 연결하여 Android 단말기 , iPhone 또는 iPad 내에 있는 파일 , 사진 , 카메라 이미지 , 웹 페이지 등을 무선 LAN 으로 전송 , 표시 , 투사할 수 있는 앱입니다 .

또한 이 앱과 호환되는 프로젝터를 사용할 경우 MultiPresenter Stick 을 사용하지 않고 무선 LAN 을 통해 Android 단 말기 , iPhone, iPad 내의 파일 , 사진 , 카메라 이미지 , 웹 페이지 등을 전송할 수 있습니다 .

본 설명서에서는 MultiPresenter Stick과 프로젝터를 "수신 장치"로 통칭하고 Android 단말기, iPhone, iPad를 "단말기" 로 칭할 수 있습니다 .

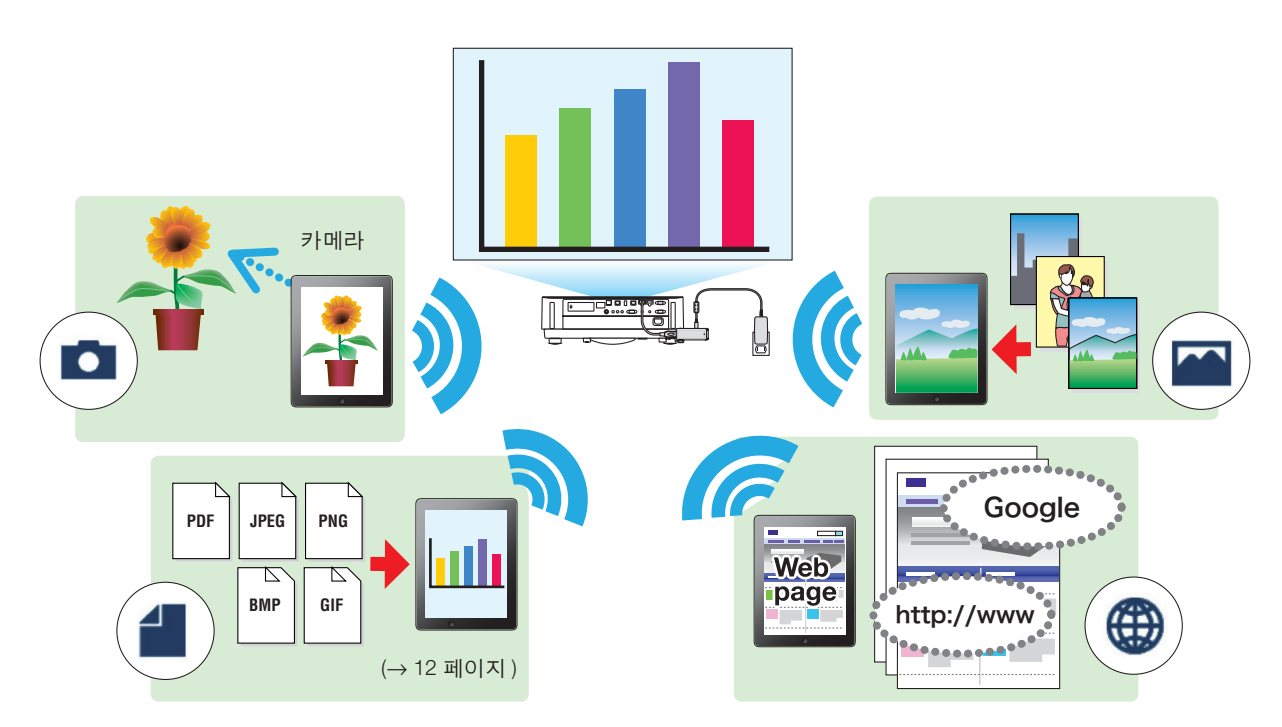

### ● 화면 미러링 **(Android** 전용 **)**

Android 단말기에서 이 앱을 사용하면 단말기에 표시된 화면을 수신 장치로 전송할 수 있습니다 . 기 기능을 "화면 미 러링" 라고 합니다 .

### ● 효과적 프레젠테이션을 위한 마커 **,** 포인터 디스플레이 **,** 확대 **/** 축소 기능

### ◆ 마커 기능

마커 기능을 사용하면 이 애플리케이션으로 표시한 이미지와 문서에 선을 그리거나 텍스트를 쓸 수 있습니다 . 선과 텍스트가 추가된 이미지와 문서는 프레젠테이션용 이미지로 저장할 수 있습니다 .

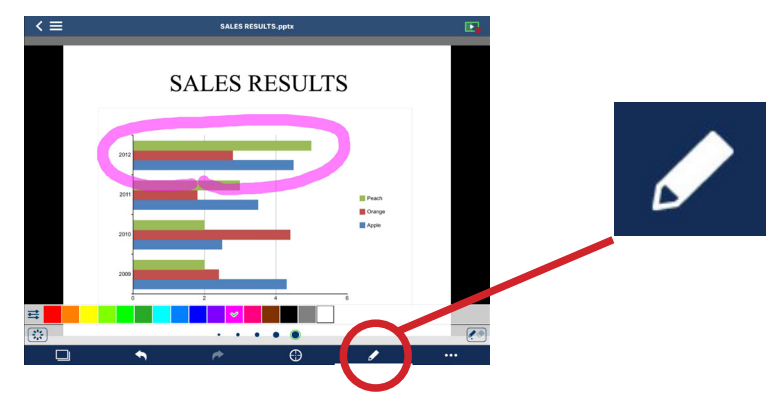

◆ 포인터 디스플레이

주목했으면 하는 곳에 포인터를 표시할 수 있습니다 . 포인터의 모양을 몇 가지 종류에서 선택할 수 있고 포인터 크기를 슬라이더로 변경할 수 있습니다 .

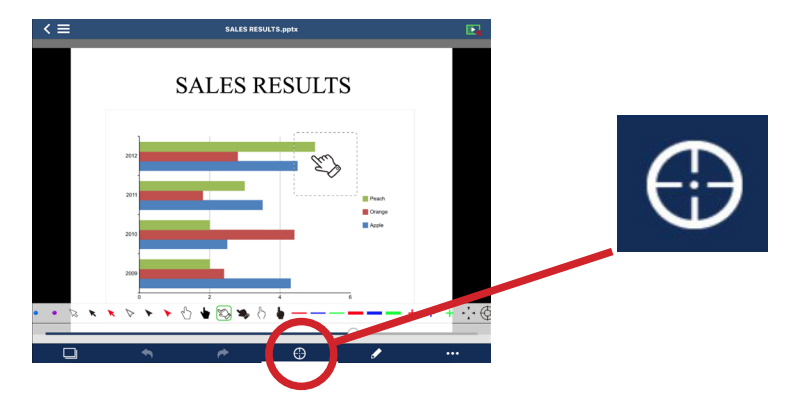

◆ 확대 / 축소

손가락을 오므리거나 펼치는 동작으로 화면을 확대 또는 축소할 수 있습니다 .

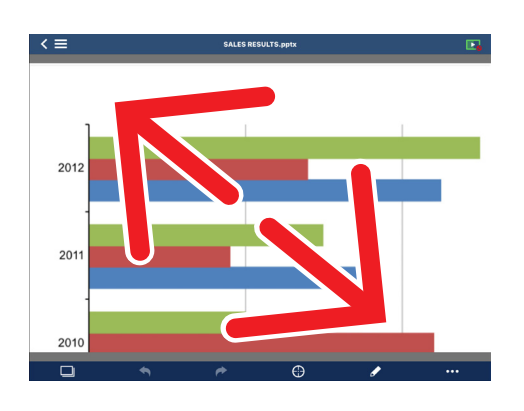

◆ 페이지 전환

화면을 튕기는 동작으로 페이지를 넘길 수 있습니다 .

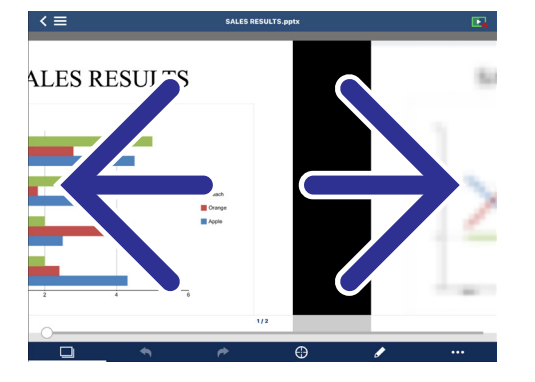

#### ● 멀티 스크린 디스플레이

여러 단말기에서 이 앱을 실행한 뒤 각 단말기에서 단일 수신 장치로 이미지를 전송합니다 . 해당 수신 장치는 수신 된 이미지를 멀티 스크린 디스플레이에 표시합니다 . 최대 16 개의 화면 (4 × 4) 을 동시에 표시할 수 있습니다 . 이 경우 수신 장치는 "멀티 스크린 디스플레이" 를 지원해야 합니다 .

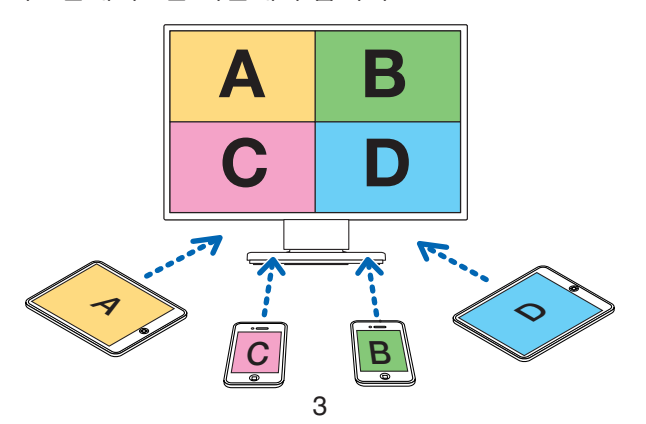

### <span id="page-3-0"></span>● 여러 수신 장치에 동시 표시

이 앱으로 여러 수신 장치 ( 최대 5 대 ) 에 화상을 전송하여 표시할 수 있습니다 .

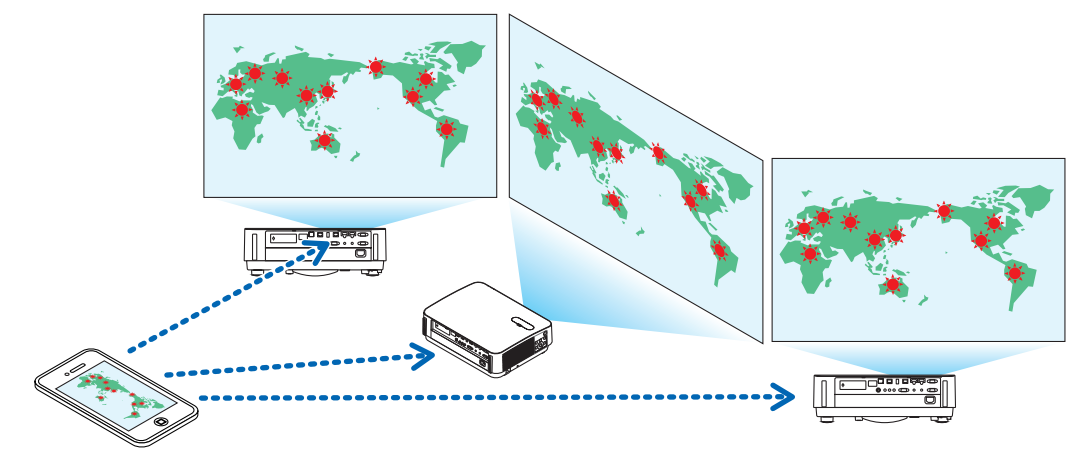

#### ● 앱 간 파일 공유 사용

이메일 , 브라우저 , 파일 공유 앱 등에 표시된 파일을 이 앱에서 공유할 수 있고 수신 장치에 표시할 수 있습니다 .

#### ● 인텔리전트 커넥션

PIN 코드 (4 자리 번호 ) 를 입력하면 최소한의 조작으로 장치를 무선 LAN 에 연결할 수 있는 "인텔리전트 커넥션" 을 지원합니다 .

장치를 인텔리전트 커넥션으로 연결할 경우 MultiPresenter Stick 또는 프로젝터 \* 의 무선 LAN 프로필을 "인텔리전트 커넥션" 으로 설정합니다 .

\*: "인텔리전트 커넥션" 지원 모델에 한합니다 .

#### ● 프로젝터 제어 기능

프로젝터에 연결된 경우 , 프로젝터의 전원을 끄고 , 입력 단자를 전환하고 , 영상을 제어하고 , 볼륨을 조절하고 , 통 신 연결을 끊고 , 앱의 대상 장치 화면에서 다른 제어를 실행할 수 있습니다 .

#### ● 11 개 언어 지원

메뉴와 안내 메시지는 다음과 같이 11 개 언어로 표시할 수 있습니다 . 영어 , 일본어 , 중국어 ( 간체 ), 프랑스어 , 독일어 , 이탈리아어 , 스페인어 , 포르투갈어 , 스웨덴어 , 러시아어 , 한국어 본 설명서에 설명하는 앱의 화면 표시 언어는 영어입니다 .

#### ● 여러 **OS** 지원

Android 및 iOS 용 앱 외에도 Windows 및 macOS 용 앱도 사용할 수 있습니다 . Windows 나 macOS 용 앱은 MultiPresenter 웹사이트에서 다운로드하십시오 .

#### **1-2.** 작동 조건

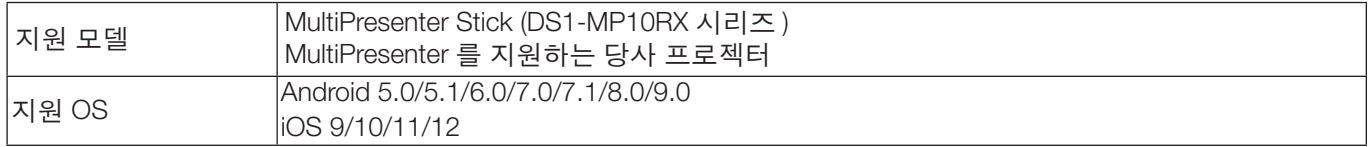

자세한 내용은 MultiPresenter 홈페이지를 방문하시기 바랍니다 .

### <span id="page-4-0"></span>**2.** 애플리케이션 설치 **/** 파일 전송

### **2-1.** 설치

### **2-1-1. Android OS** 용

① Google Play 에 접속하여 MultiPresenter 앱을 다운받은 뒤 단말기에 앱을 설치합니다 .

### **2-1-2. iOS** 용

① App Store 에 접속하여 MultiPresenter 앱을 다운받은 뒤 단말기에 앱을 설치합니다 .

### **2-2.** 파일 전송

#### **2-2-1. Android OS** 용

- ① USB 케이블로 단말기를 컴퓨터에 연결합니다 .
- ② 단말기에서 모드를 "MTP" 로 전환하여 컴퓨터에서 전송된 파일을 단말기가 수락할 수 있도록 합니다 . 단말기는 USB 저장소로 인식됩니다 .
- ③ 컴퓨터의 파일 관리 도구 등을 사용하여 단말기로 파일을 복사합니다 .
- ④ 복사 후 컴퓨터에서 단말기 연결을 끊습니다 .

### **2-2-2. iOS** 용

- ① USB 케이블로 단말기를 컴퓨터에 연결합니다 . iTunes 이 시작되고 동기화가 시작됩니다 .
- ② App 을 선택하고 iTunes 에서 파일 공유 화면을 표시합니다 .
- ③ MultiPresenter 를 선택한 뒤 파일을 끌어서 놓습니다 .
- ④ "동기화" 또는 "적용" 을 클릭합니다 . 동기화가 시작되고 파일은 단말기로 전송됩니다 .
- ⑤ 파일 전송 후 컴퓨터에서 단말기 연결을 끊습니다 .

### **2-3.** 앱 간 파일 공유 사용

- ① 수신 장치에 표시하고자 하는 파일을 메일 앱이나 파일 공유 앱으로 엽니다 .
- ② "파일 공유" 절차를 수행합니다 .

#### 주의

- "파일 공유" 작업은 사용하는 단말기의 OS 및 버전에 따라 다릅니다 .
- 이 앱으로 공유할 수 있는 파일 형식은 12 페이지의 "표시 가능한 파일 형식" 에 나열된 것과 동일합니다 .
- 연결 목록에 있는 파일 ( 확장명이 ".ncp" 인 파일 ) 은 "파일 공유" 로도 가져올 수 있습니다 .

③ 공유 창에 표시된 앱 목록에서 "MultiPresenter" 를 선택합니다 .

④ 해당 앱이 실행되고 공유 파일에 대한 설명이 표시됩니다 . 앱에 표시된 공유 파일은 자동적으로 앱의 "파일" 에 저장됩니다 .

### <span id="page-5-0"></span>**3.** 메뉴

### **3-1.** 메뉴 보기

앱 화면 왼쪽 위에 있는 메뉴 아이콘 ( $\equiv$ )을 탭합니다. 또는 화면 왼쪽에서 오른쪽으로 튕겨도 됩니다 .

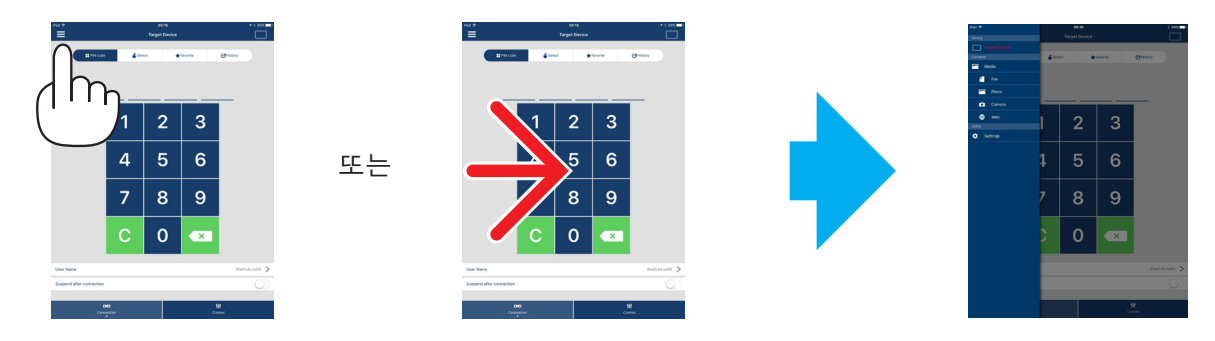

### **3-2.** 메뉴 끄기

메뉴 바깥쪽을 탭합니다 .

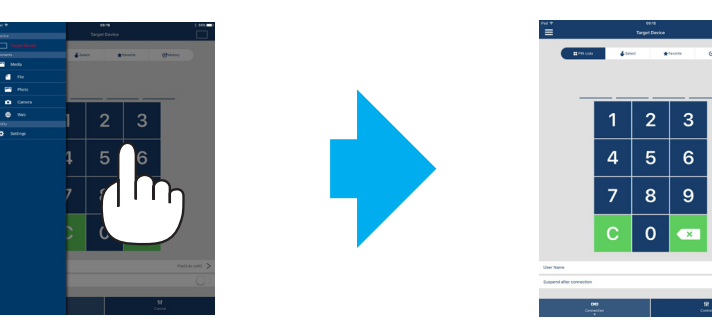

### **3-3.** 연결 상태에 따른 메뉴 전환

수신 장치 연결 상태에 따라 앱의 메뉴가 다음과 같이 전환됩니다 .

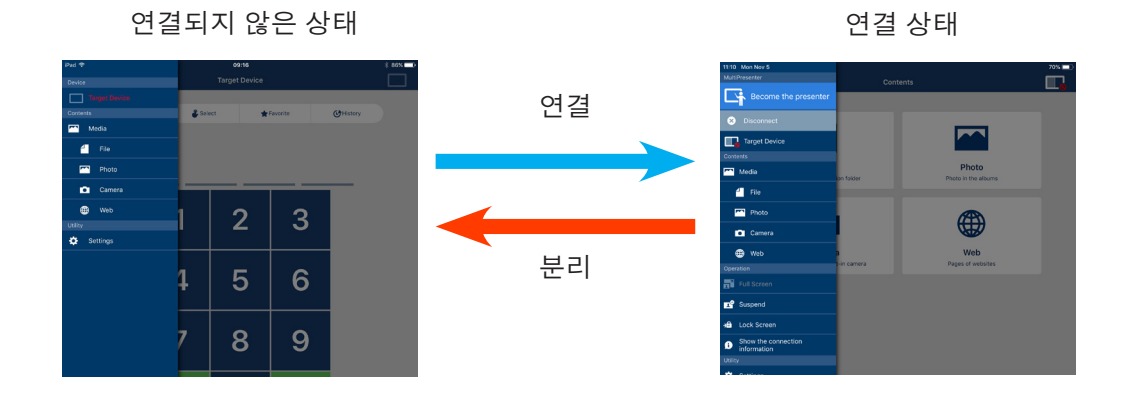

### 주의

- 앱과 수신 장치가 1 대 1 로 연결되어 있는 경우, "발표자 되기", "전체 화면 / 화면 분할" 을 선택할 수 없습니다.
- 다른 MultiPresenter 사용자가 MultiPresenter Stick 및 Multipresenter 지원 프로젝터의 웹 서버 설정에서 "화면 잠 금" 을 선택하거나 MultiPresenter 모드를 [ 관리됨 ] 으로 설정하는 경우 , "발표자 되기" , "전체 화면 / 화면 분할" , "화면 잠금 / 화면 잠금 해제" 및 "연결 정보 숨기기 / 연결 정보 표시" 를 선택할 수 없습니다 .
- "멀티 스크린 디스플레이" 를 지원하지 않는 수신 장치에 연결되었거나 , 다수의 수신 장치에 연결된 경우 , "발 표자 되기" , "전체 화면 / 화면 분할" , "일시 중단 / 다시 시작" 및 "연결 정보 숨기기 / 연결 정보 표시" 는 표시 되지 않습니다 .

### <span id="page-6-0"></span>**4. MultiPresenter Stick** 또는 프로젝터 연결

### **4-1.** 인텔리전트 커넥션 사용하기

주의

• 인텔리전트 커넥션을 지원하는 수신 장치가 필요합니다 .

### **4-1-1. MultiPresenter Stick** 과 연결하기

- ① MultiPresenter Stick 을 디스플레이 또는 프로젝터에 연결한 뒤 , 전원을 켜면 시작 화면이 표시됩니다 . 단계별 지침을 보시려면 MultiPresenter Stick 의 빠른 설치 설명서를 참조하십시오 .
- $(2)$  앱을 실행합니다.
	- 대상 장치 화면이 표시됩니다 .
- ③ 시작 화면에 표시된 PIN 코드를 대상 장치 화면에 입력합니다 . MultiPresenter Stick 과의 연결이 완료되면 , 앱의 대기 화면이 디스플레이 또는 프로젝터에 표시됩니다 .

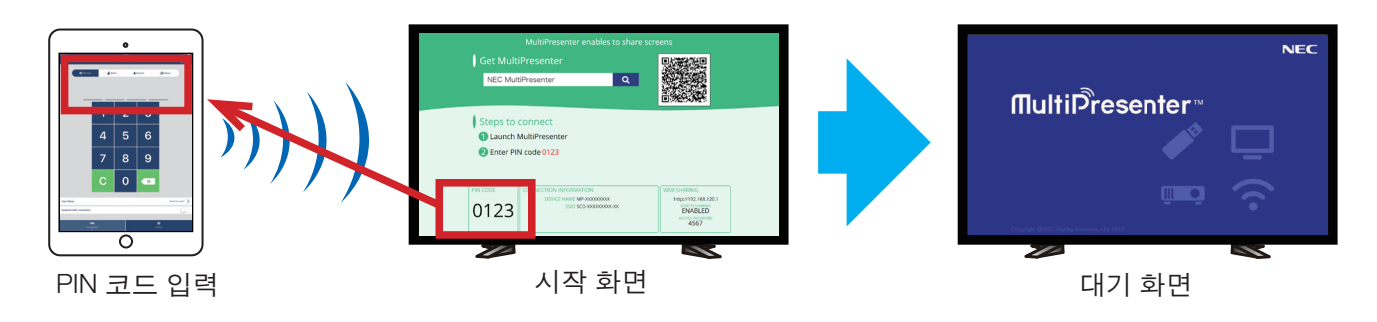

### **4-1-2.** 프로젝터에 연결하기

- ① 무선 LAN 장치를 프로젝터에 연결한 뒤 , 전원을 켭니다 .
- ② 프로젝터의 화면 메뉴 또는 HTTP 서버에서 네트워크 설정을 표시한 뒤 [무선 LAN 프로필]을 [인텔리전트 커넥션] 으로 변경합니다 .
- ③ 프로젝터의 입력 단자를 "LAN" 으로 전환합니다 . 투사된 화면에 PIN 코드가 표시됩니다 . PIN 코드는 화면 메뉴의 [ 정보 ] 창에도 표시됩니다 .
- ④ 앱을 실행합니다 . 대상 장치 화면이 표시됩니다 .
- ⑤ 투사된 화면에 표시된 PIN 코드를 대상 장치 화면에 입력합니다 . 프로젝터와의 연결이 완료되면 , 앱의 대기 화면이 프로젝터에 의해 투사됩니다 .

<span id="page-7-0"></span>중요 iOS 단말기를 사용하는 경우 , 무선 LAN 을 통해 수신 장치 (MultiPresenter Stick 또는 프로젝터 등 ) 에 연결하려면 Wi-Fi 설정을 구성해야 할 수 있습니다 . iOS 단말기의 Wi-Fi 연결 설정에는 두 가지 방법이 있습니다 . • 방법 1: 수동으로 Wi-Fi 네트워크에 연결 • 방법 2: 다른 단말기의 MultiPresenter 앱에 표시된 QR 코드 사용하기 ● 방법 1: 수동으로 Wi-Fi 네트워크에 연결 ① 홈 화면에서 "MultiPresenter" 를 탭합니다 . 앱이 시작되고 대상 장치 화면이 표시됩니다 . ② 수신 장치의 시작 화면 또는 화면 메뉴에 표시된 PIN 코드를 대상 장치 화면에 입력합니다 . 안내 화면이 표시됩니다 . ③ "Wi-Fi 설정으로 이동" 을 탭합니다 . ④ 단말기 화면에 표시된 네트워크 목록에서 시작 화면에 표시된 SSID 를 선택합니다 . ⑤ 단말기에 암호 화면이 표시되면 시작 화면에 표시된 보안키를 입력하고 "연결" 을 탭합니다 . ⑥ 선택한 SSID 에 연결이 되면 설정 화면 왼쪽 위에 있는 "MultiPresenter 로 돌아가기" 를 탭하거나 홈 버튼을 눌러 홈 화면을 표시하고 "MultiPresenter" 를 탭합니다 . 앱이 수신 장치에 연결되고 앱의 대기 화면이 수신 장치에 표시됩니다 . ● 방법 2: 다른 단말기의 MultiPresenter 앱에 표시된 QR 코드 사용하기 주의 : 이 방법은 iOS 11 이상 버전이 설치된 단말기가 일회성 PIN 코드로 연결된 경우 사용할 수 있습니다 . ① 다른 단말기의 MultiPresenter 앱을 수신 장치에 연결하십시오 . ② 연결 단말기에서 MultiPresenter 앱 메뉴 중 "Wi-Fi 연결용 QR 코드" 을 선택하십시오 . QR 코드가 화면에 표시됩니다 . ( 아래 표시된 QR 코드는 실제 예와 다릅니다 .) OR 코드 Wi-Fi 연결동 Iш ïl∎ п ③ 수신 장치와 연결될 iOS 단말기의 홈 버튼을 눌러 홈 화면을 표시하십시오 . ④ QR 코드에 초점을 맞추려면 카메라 앱을 탭합니다 . 카메라 앱 상단에 [WI-FI QR 코드 'xxxxxxxx' 네트워크에 연결 ] 가 표시됩니다 . ⑤ 카메라 앱의 상단에 있는 메시지를 탭합니다 . [ 'xxxxxxxx' Wi-Fi 네트워크에 연결하시겠습니까 ?] 가 표시됩니다 . ⑥ "연결" 을 탭하십시오 . Wi-Fi 연결이 전환됩니다 .  $(2)$  홈 버튼을 눌러 홈 화면으로 돌아간 뒤, "MultiPresenter" 를 탭하십시오. ⑧ PIN 코드 화면이 표시되면 수신 장치 화면에 표시된 PIN 코드를 입력하십시오 .

### **4-2.** 단순 액세스 지점 또는 하부구조 사용하기

### **4-2-1. MultiPresenter Stick** 과 연결하기

- ① MultiPresenter Stick 을 디스플레이 또는 프로젝터에 연결한 뒤 , 전원을 켜면 시작 화면이 표시됩니다 . 단계별 지침을 보시려면 MultiPresenter Stick 의 빠른 설치 설명서를 참조하십시오 .
- ② MultiPresenter Stick 의 설정 메뉴를 표시한 뒤 , 무선 LAN 의 프로필을 변경합니다 . 단계별 지침을 보려면 MultiPresenter Stick 의 중요 정보를 참조하십시오 .
- ③ 시작 화면에 표시된 "연결 정보" 에 따라 사용하는 단말기를 연결합니다 .
- ④ 앱을 실행합니다 .
	- 대상 장치 화면이 표시됩니다 .
- ⑤ 시작 화면에 표시된 PIN 코드를 대상 장치 화면에 입력합니다 .

MultiPresenter Stick 과의 연결이 완료되면 , 앱의 대기 화면이 디스플레이 또는 프로젝터에 표시됩니다 .

### <span id="page-8-0"></span>**4-2-2.** 프로젝터에 연결하기

- ① 무선 LAN 장치 또는 LAN 케이블을 프로젝터에 연결한 뒤 , 전원을 켭니다 .
- ② HTTP 서버 또는 프로젝터의 화면 메뉴에서 네트워크 설정 화면을 표시한 뒤 , 유선 또는 무선 LAN 의 프로필을 변 경하십시오 .

절차에 대해서는 프로젝터의 사용자 매뉴얼를 참조하십시오 .

- ③ 프로젝터 화면 메뉴의 정보 화면에 표시된 네트워크 설정에 따라 사용하는 단말기를 연결합니다 .
- ④ 앱을 실행합니다 . 대상 장치 화면이 표시됩니다 .
- ⑤ 목록에서 수신 장치를 선택합니다 . 프로젝터와의 연결이 완료되면 , 앱의 대기 화면이 프로젝터에서 투사됩니다 .

### **5.** 메뉴 설명

### **5-1.** 상태 표시

앱의 상태를 표시하는 아이콘이 화면 오른쪽 위에 표시됩니다 .

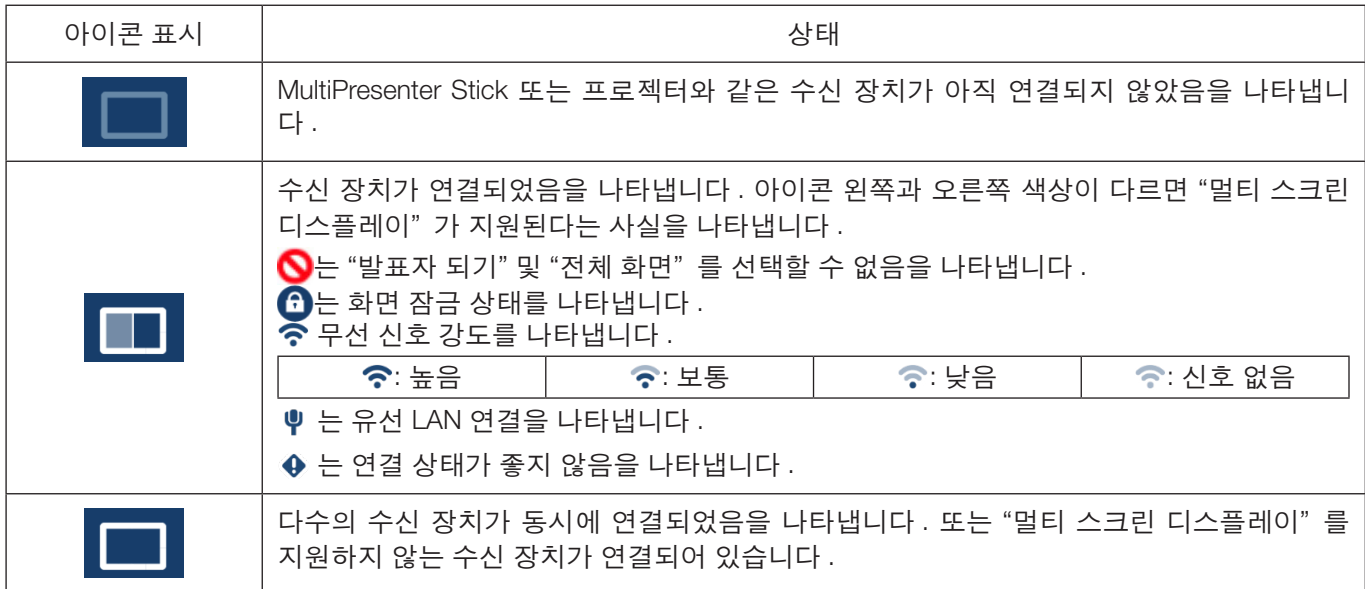

# <span id="page-9-0"></span>**5-2.** 발표자 되기

여러 MultiPresenter 에서 하나의 수신 장치로 그림을 전송하면 전송하는 그림이 전체 화면으로 표시됩니다 .

주의

"발표자 되기" 는 다음과 같은 경우에 선택할 수 없습니다 .

- 연결된 수신 장치가 "Multi-Screen Display" 를 지원하지 않는 경우 .
- 다른 MultiPresenter 사용자가 "화면 잠금" 을 선택한 경우 .
- 이 앱과 터미널 간의 연결이 일대일 또는 일대다 터미널에서 실행될 때 .
- MultiPresenter 가 MultiPresenter Stick 및 Multipresenter 지원 프로젝트의 웹 서버에 있는 "설정"에서 [관리됨 ] 모드로 설정된 경우 .

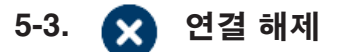

수신 장치와의 연결을 해제합니다 .

## **5-4.** 대상 장치

이 화면은 앱을 MultiPresenter Stick 또는 프로젝터에 연결하는 데 사용됩니다 .

화면 하단에 탭이 2 개 ( "연결" 탭과 "제어" 탭 ) 있습니다 .

앱이 프로젝터에 연결되면 "제어" 탭 아래의 다양한 버튼이 활성화됩니다 . 앱이 MultiPresenter Stick 에 연결되면 "업 데이트 " , "분리" , "브라우저 서버" 버튼만 활성화됩니다 .

#### **[** 연결 **]** 탭

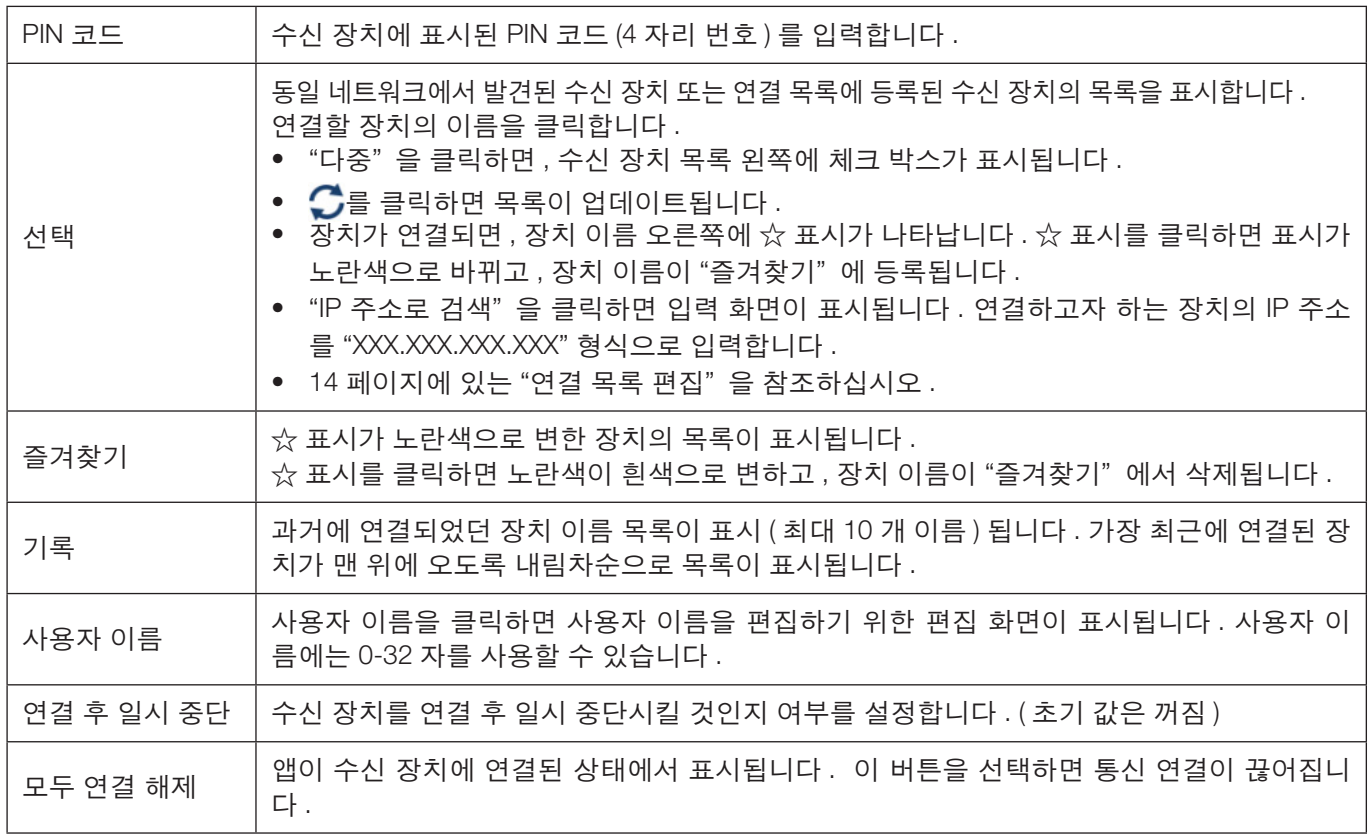

#### **[** 제어 **]** 탭

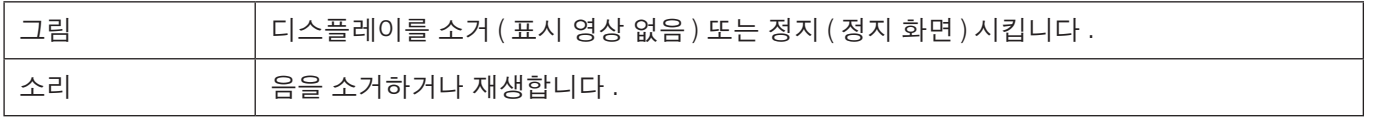

<span id="page-10-0"></span>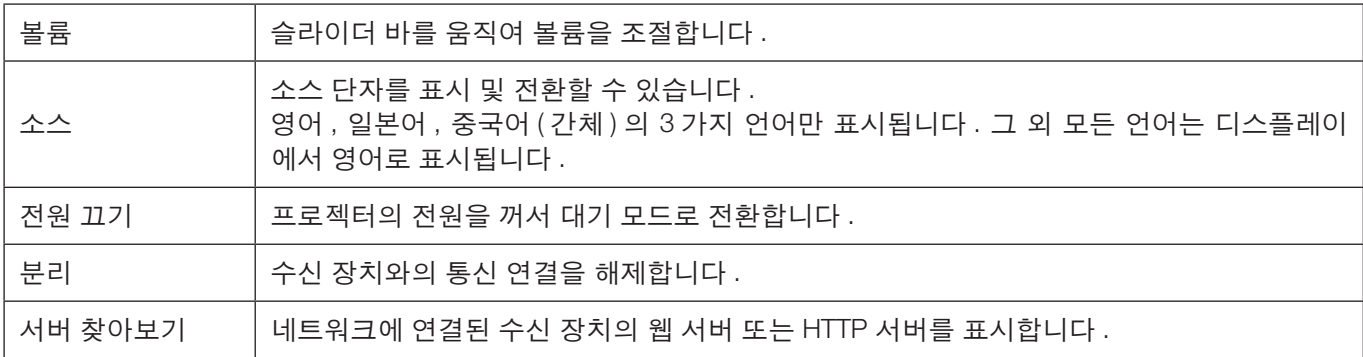

# 5-5. <u>AA 미디어</u>

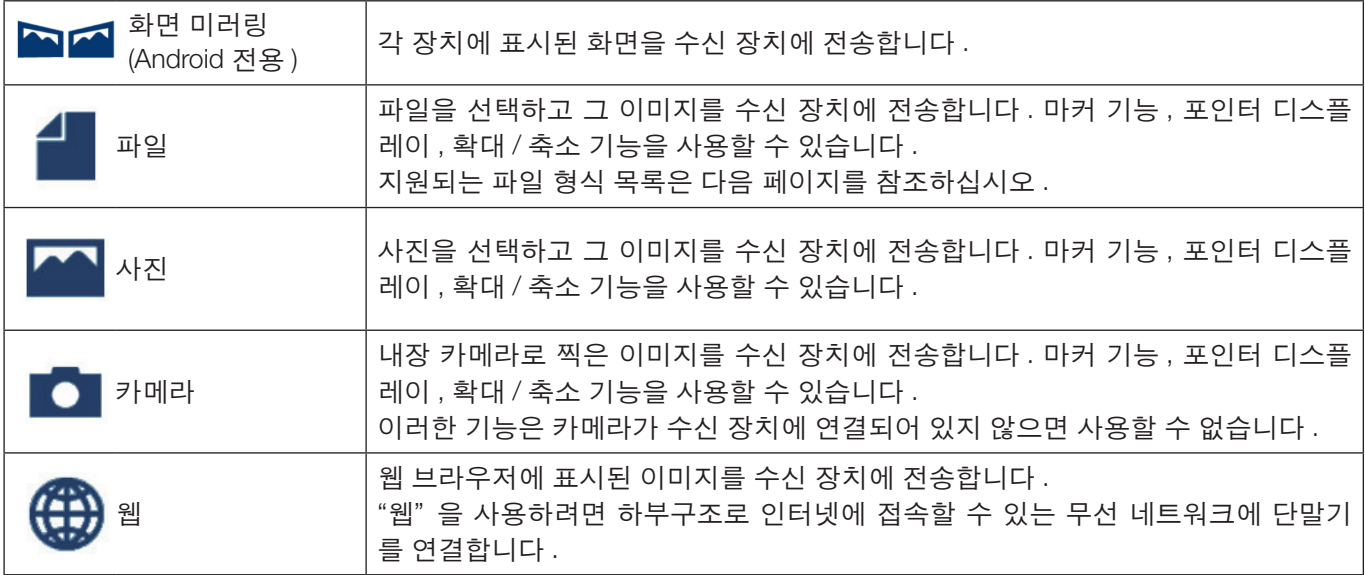

#### ● 표시할 수 있는 파일 형식

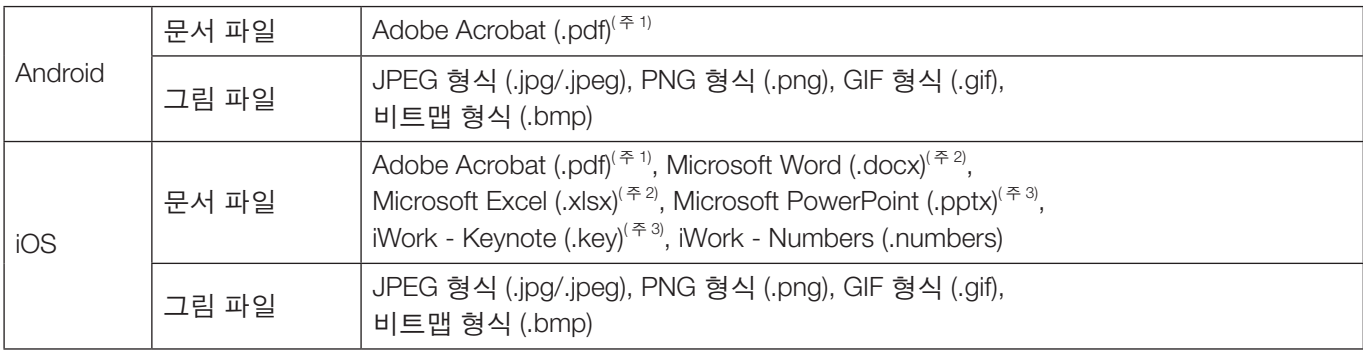

주 1: PDF1.7(Acrobat 8 과 호환 ) 이상 지원 . 이전 형식의 PDF 를 선택하면 앱이 제대로 작동하지 않을 수 있습니다 . 주 2: 두루마리 종이에 넣은 것처럼 세로 방향의 이미지가 표시됩니다 . 주 3: 페이지가 제대로 바뀌지 않으면 페이지 설정을 구성해야 합니다 .

기타 제한 사항 :

- 위 조건을 모두 만족하는 파일도 이미지가 제대로 표시되지 않을 수 있습니다 . 장치는 OS 표준에 따라 표시를 수 행하기 때문입니다 .
- 암호로 보호된 파일은 표시할 수 없습니다 .
- 포함된 동영상은 재생되지 않고 동영상의 첫 프레임만 표시됩니다 .
- 파일 이름의 최대 문자 수는 OS 사양에 따라 다릅니다 .

### <span id="page-11-0"></span>**5-6.** 전체 화면 **/** 화면 분할

다수의 MultiPresenter 에서 단일 수신 장치로 영상을 전송할 때 , 전송 중인 영상을 전체 화면 또는 분할 화면으로 표 시할 것인지 여부를 선택합니다 .

### 주의

다음의 경우에는 "전체 화면 / 화면 분할" 을 선택할 수 없습니다 .

- 연결된 수신 장치가 "멀티 스크린 디스플레이" 를 지원하지 않는 경우 .
- 다른 MultiPresenter 사용자가 "화면 잠금" 을 선택한 경우 .
- 앱과 단말기 사이의 연결이 일대일 또는 일대다로 수행된 경우 .
- MultiPresenter 가 MultiPresenter Stick 및 Multipresenter 지원 프로젝트의 웹 서버에 있는 "설정" 에서 [ 관리됨 ] 모드로 설정된 경우 .

# 5-7. 2 일시 중단 / 2 0 다시 시작

일시적으로 정지 ( 일시 중단 ) 할 것인지 또는 전송을 다시 시작 ( 다시 시작 ) 할 것인지 선택합니다 .

### 주의

다음의 경우에는 "일시 중단 / 다시 시작" 을 선택할 수 없습니다 .

- 연결된 수신 장치가 "멀티 스크린 디스플레이" 를 지원하지 않는 경우,
- 앱이 다수의 수신 장치에 연결된 경우 .

# 5-8. → 1 화면 잠금 / → 1 화면 잠금 해제

다른 사용자의 MultiPresenter 에서 수신 장치를 잠금 ( 금지 ) 또는 잠금 해제 ( 작동 허용 ) 할 것인지 선택합니다 .

#### 주의

다음의 경우에는 "잠금 화면 / 잠금 화면 해제" 를 선택할 수 없습니다 .

- 앱에서 전송 중인 영상이 전체 화면으로 표시되지 않는 경우 .
- 다른 MultiPresenter 사용자가 "화면 잠금" 을 선택한 경우 .
- MultiPresenter 가 MultiPresenter Stick 및 Multipresenter 지원 프로젝트의 웹 서버에 있는 "설정" 에서 [ 관리됨 ] 모드로 설정된 경우 .

# **5-9.** 연결 정보 숨기기 **/** 연결 정보 표시

수신 장치 화면에서 연결 정보 (PIN 코드 , SSID, 보안키 , 장치 이름 , 웹 서버 URL) 를 표시할지 아니면 숨길지 여부를 선택합니다 .

#### 주의

다음의 경우에는 "연결 정보 숨기기 / 연결 정보 표시" 를 선택할 수 없습니다 .

- 다른 MultiPresenter 사용자가 "화면 잠금" 을 선택한 경우 .
- MultiPresenter 가 MultiPresenter Stick 및 Multipresenter 지원 프로젝트의 웹 서버에 있는 "설정" 에서 [관리됨] 모드로 설정된 경우 .
- 수신 장치에 따라 연결 정보가 표시되지 않을 수도 있습니다 .

### <span id="page-12-0"></span>**5-10.** 설정

앱의 설정을 구성합니다 . 4 개의 메뉴 ( "그림" , "검색" , "대기 이미지" , "정보" ) 를 사용할 수 있습니다 .

#### **[** 그림 **]** 탭

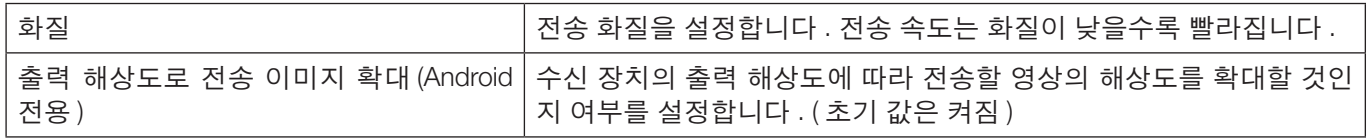

#### **[** 검색 **]** 탭

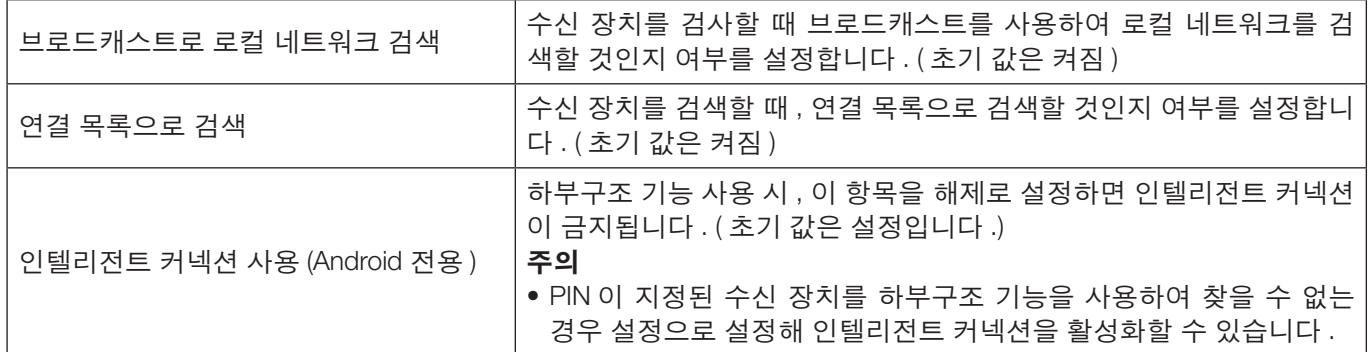

[ 대기 이미지 ]

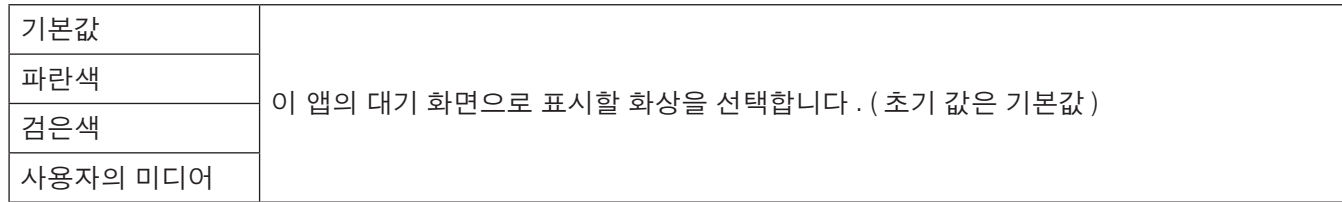

#### **[** 정보 **]** 탭

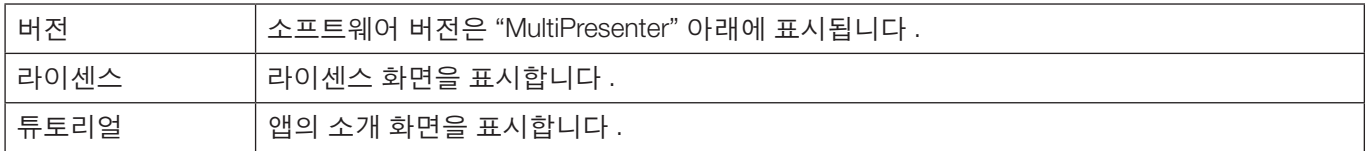

# **5-11. Wi-Fi** 연결을 위한 **QR** 코드

이 앱이 Intelligent Connection( 일회성 PIN 코드 ) 을 사용하여 수신 장치에 연결되면 Wi-Fi 연결을 위해 iOS 단말기에 서 사용할 수 있는 QR 코드가 표시됩니다 .

iOS 단말기의 카메라 앱에서 QR 코드를 캡처하면 수동 Wi-Fi 연결 대신 MultiPresenter 앱 (iOS 용 ) 에서 자동 Wi-Fi 연 결을 수행할 수 있습니다 .  $( \rightarrow 8 \text{ X})$ 

#### 주의

• 이 기능은 iOS 11 이상이 설치된 단말기가 Wi-Fi 연결을 통해 수신 장치에 연결된 경우에 사용할 수 있습니다 .

### <span id="page-13-0"></span>**6.** 연결 목록 편집

연결 목록을 사용할 때, 다수의 수신 장치를 관리하기 위해 그룹으로 묶을 수 있습니다. 예를 들어, 각 회의실이나 교실 등에 수신 장치를 설치할 경우 , 각 수신 장치의 IP 주소를 사전에 연결 목록에 등록해 놓으면 , 수신 장치를 빠르 게 검색할 수 있어 편리합니다 .

등록하면, 앱이 자동으로 장치를 검색합니다. 또한, 그룹 내에서 찾고자 하는 수신 장치 범위를 좁힐 수 있습니다.

### 중요

• 이 앱에서는 연결 목록을 만들 수 없습니다 . 먼저 MultiPresenter 애플리케이션 (Windows/macOS 용 ) 을 사용해 연결 목록을 만들고 내보냅니다 .

#### **6-1.** 가져오기

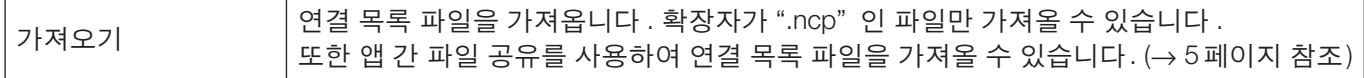

### **6-2.** 검색 그룹 선택

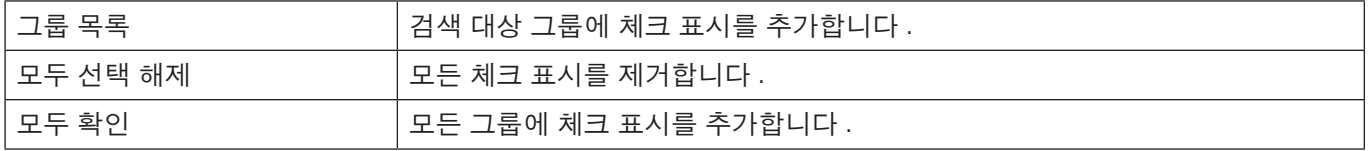

#### 주의

• 앱의 연결 목록은 Image Express Utility 2.0 및 Image Express Utility Lite 의 Connection Target List 와 호환되지 않 습니다 .

### <span id="page-14-0"></span>**7.** 주의 및 제한 사항

- iOS 의 경우 앱이 백그라운드로 이동하면 수신 장치와의 통신 연결이 끊어집니다 . 앱을 이 상태로 얼마 동안 두 면 , 수신 장치의 보안키가 자동적으로 변경되어 정상적으로 다시 연결하지 못할 수 있습니다 . 이 경우 단말기의 Wi-Fi 설정에서 수신 장치의 암호를 다시 설정합니다 .
- iOS 의 경우 , Wi-Fi 설정을 구성할 때 올바른 네트워크를 선택하고 올바른 암호를 입력해도 네트워크에 연결하지 못할 수 있습니다 . 이 경우 네트워크 이름 오른쪽에 있는 정보 버튼 ( $\overline{\mathbf{(i)}}$ ) 을 탭하고 "이 네트워크 설정 삭제"의 지침을 따릅니다 . 그런 다음 Wi-Fi 설정을 다시 구성합니다 .
- 앱의 "미디어" 에서 "웹" 을 선택하려면 하부구조로 인터넷에 접속할 수 있는 무선 네트워크에 단말기를 연결합 니다 . 단말기를 인텔리전트 커넥션 또는 단순 액세스 지점으로 무선 네트워크에 연결한 경우 , "웹" 을 선택하면 웹 공유 화면이 표시됩니다 .
- Android 단말기에 따라서는 인텔리전트 커넥션이 제대로 작동하지 않을 수 있습니다 . 이 경우 수동으로 Wi-Fi 설정을 구성하고 , 대상 장치 화면의 [ 선택 +] 탭을 표시한 뒤 수신 장치를 선택합니다 .
- 버전 6.0 이상의 Android 단말기에서 인텔리전트 커넥션을 사용하려면 위치 정보를 사용하도록 설정하십시오 .

### <span id="page-15-0"></span>**8.** 상표

- MultiPresenter 는 일본 및 기타 국가에서 NEC Display Solutions, Ltd. 의 상표 또는 등록 상표입니다 .
- Microsoft, Windows, Excel, PowerPoint 는 미국 및 기타 국가에서 Microsoft Corporation 의 등록 상표 또는 상표입 니다 .
- Android 및 Google Play 는 Google Inc. 의 등록 상표 또는 상표입니다 .
- Apple, macOS, OS X, iPhone, iPad, iTunes, iWork, Keynote, Numbers는 미국에서 등록된 Apple Inc.의 상표입니다.
- iOS 는 미국 및 다른 국가에서 라이센스를 받아 사용하게 되는 Cisco 의 상표 또는 등록 상표입니다 .
- App Store 는 Apple Inc. 의 서비스 상표입니다 .
- Adobe 와 Acrobat 은 Adobe Systems Incorporated(Adobe Systems) 의 상표입니다 .
- Wi-Fi 는 Wi-Fi Alliance 의 등록 상표입니다 .
- QR Code 는 일본 및 기타 국가에서 DENSO WAVE INCORPORATED 의 등록 상표 또는 상표입니다 .
- 본 설명서에 언급된 그 외 제조업체 이름 및 제품 이름은 해당 기업의 등록 상표 또는 상표입니다 .

유의 사항

- (1) 본 문서의 내용 전체 또는 일부의 무단 복제는 금지되어 있습니다 .
- (2) 본 문서의 내용은 사전 고지 없이 변경될 수 있습니다 .
- (3) 본 문서는 정확한 내용을 기입하기 위해 모든 주의를 기울여 작성되었습니다 . 문의 사항이 있으시거나 , 오류 또 는 누락된 부분을 발견하신 경우 , 저희에게 연락주시기 바랍니다 .
- (4) (3) 의 사항에도 불구하고 , 당사는 본 문서를 사용한 결과 발생하는 그 어떤 손상 또는 손실에 대해 어떠한 책임도 지지 않는다는 사실을 양지해 주십시오 .

© NEC Display Solutions, Ltd. 2016-2018 버전 4 11/18

본 문서의 내용은 NEC Display Solutions, Ltd. 의 허가 없이 복제 또는 수정할 수 없습니다 .